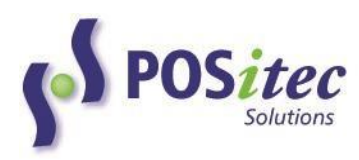

# **INCOMM AND PS BRAND (SPS) GIFT CARD PROCESSING FINESTRA POS V7**

POSitec is pleased to provide an integrated solution for Incomm and Pharmasave Brand Gift Card processing. The steps to activate and use this product are outlined below. If you have any questions, please contact POSitec Customer Support at **1-800-667-4605**.

#### **SYSTEM CONFIGURATIONS**

#### **STEP 1 – ACTIVATE A NEW CARD**

Each Incomm and PS Brand Gift Card must be activated for use with the integrated card processing solution. If new cards are added after the initial configuration, they must be activated prior to their use at the cash register.

1. Create a Product File record [**Product Maintenance**/**Product File**] for each Gift Card, as usual.

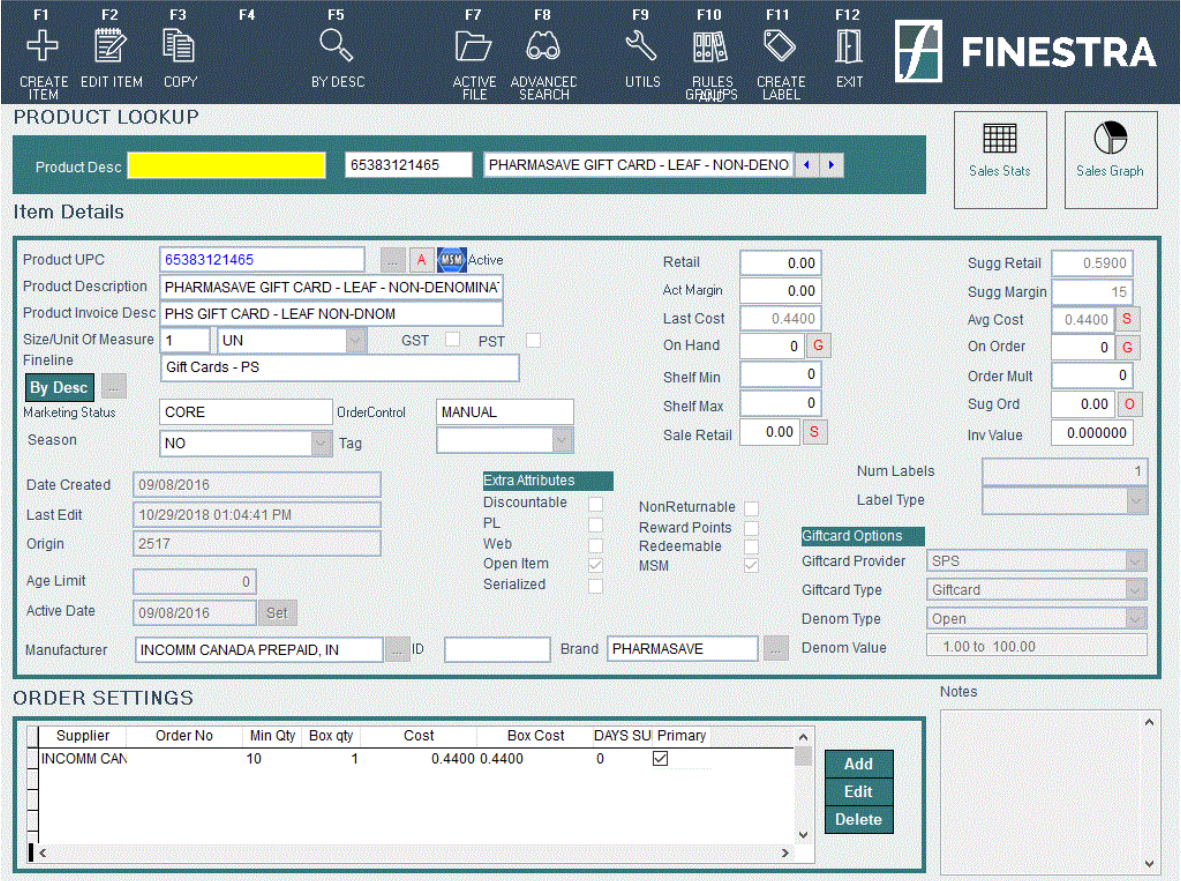

## *Card may also be entered by keying the UPC or Description*

#### Complete the **Gift Card Options**:

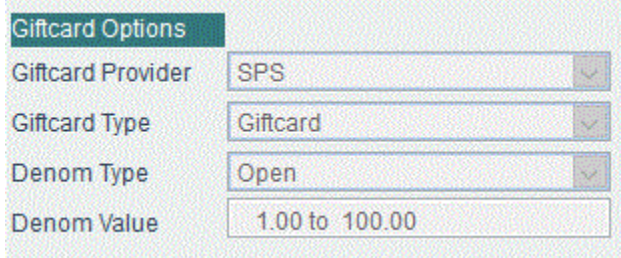

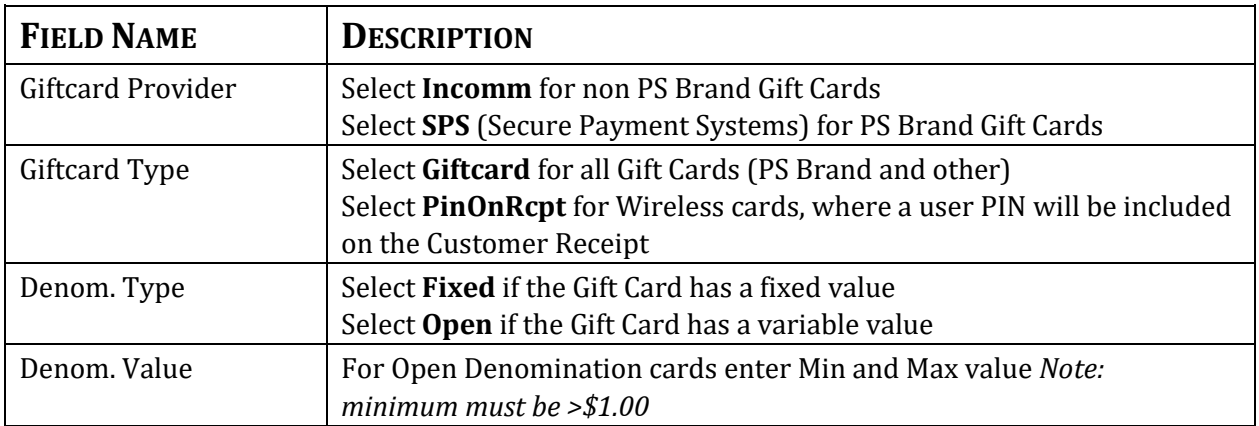

## **STEP 2 – ACTIVATE THE PROGRAM**

Once each of the cards has been configured, the remaining program configurations can be completed, and the integrated software can be activated. Please contact POSitec Customer Support when you are ready to proceed.

## **AT THE TILL**

п

Once the cards and the software are activated, transaction processing will be completed in **[F1 – Invoicing]**. The table below outlines the available functions and how they work.

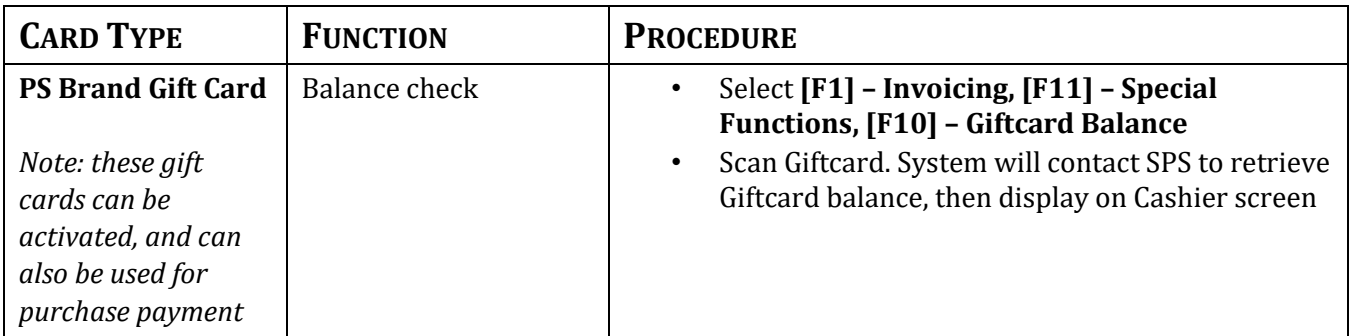

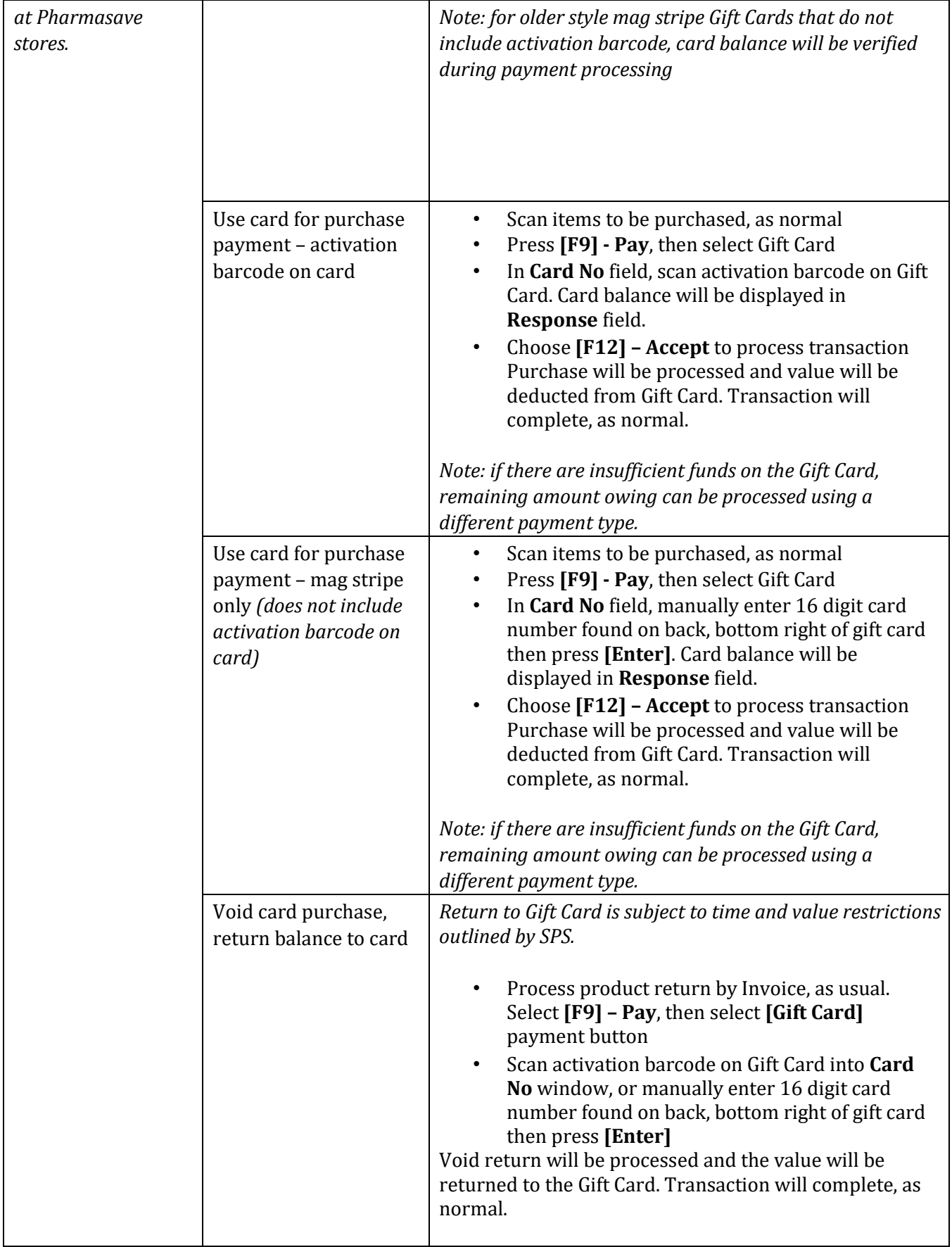

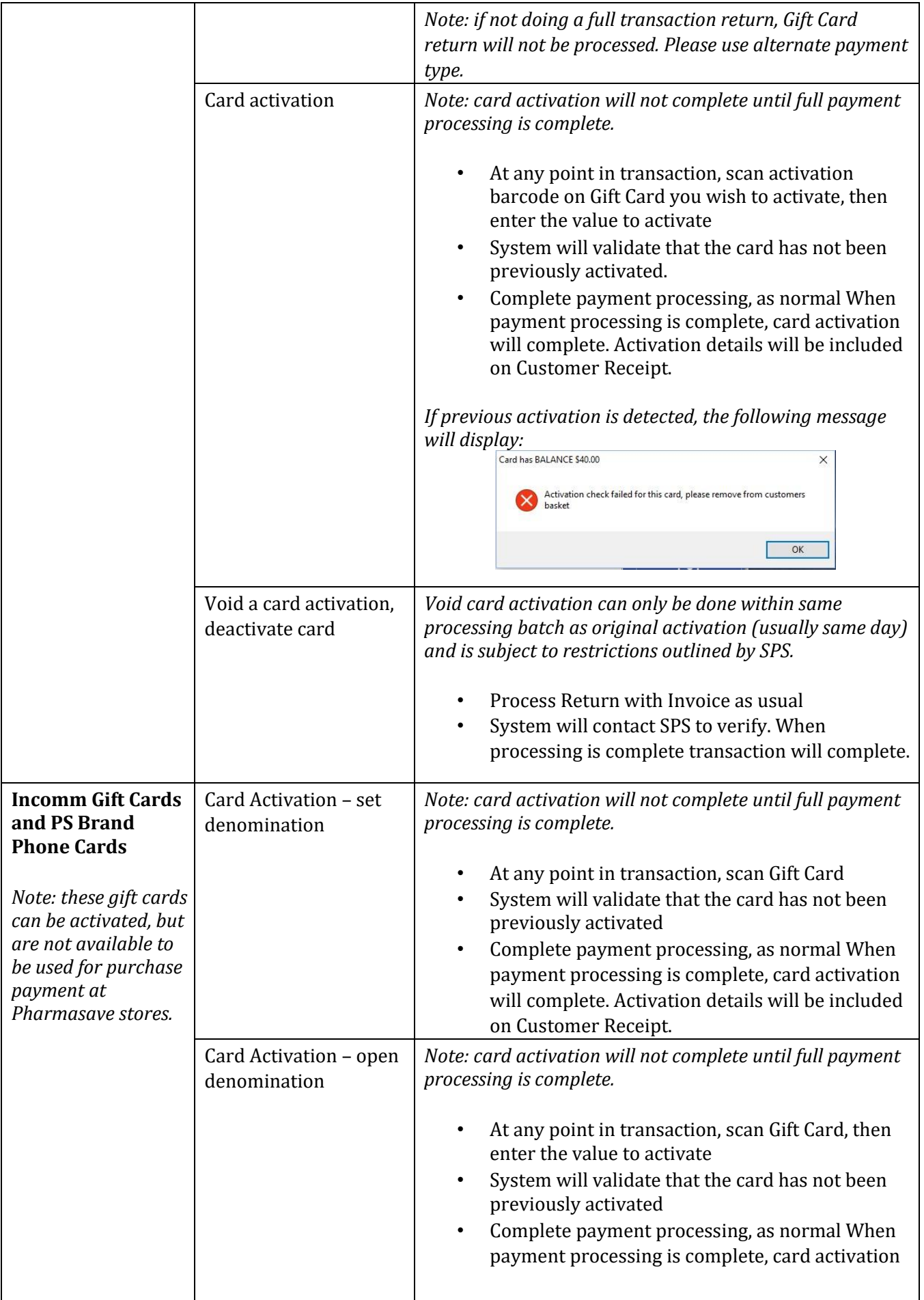

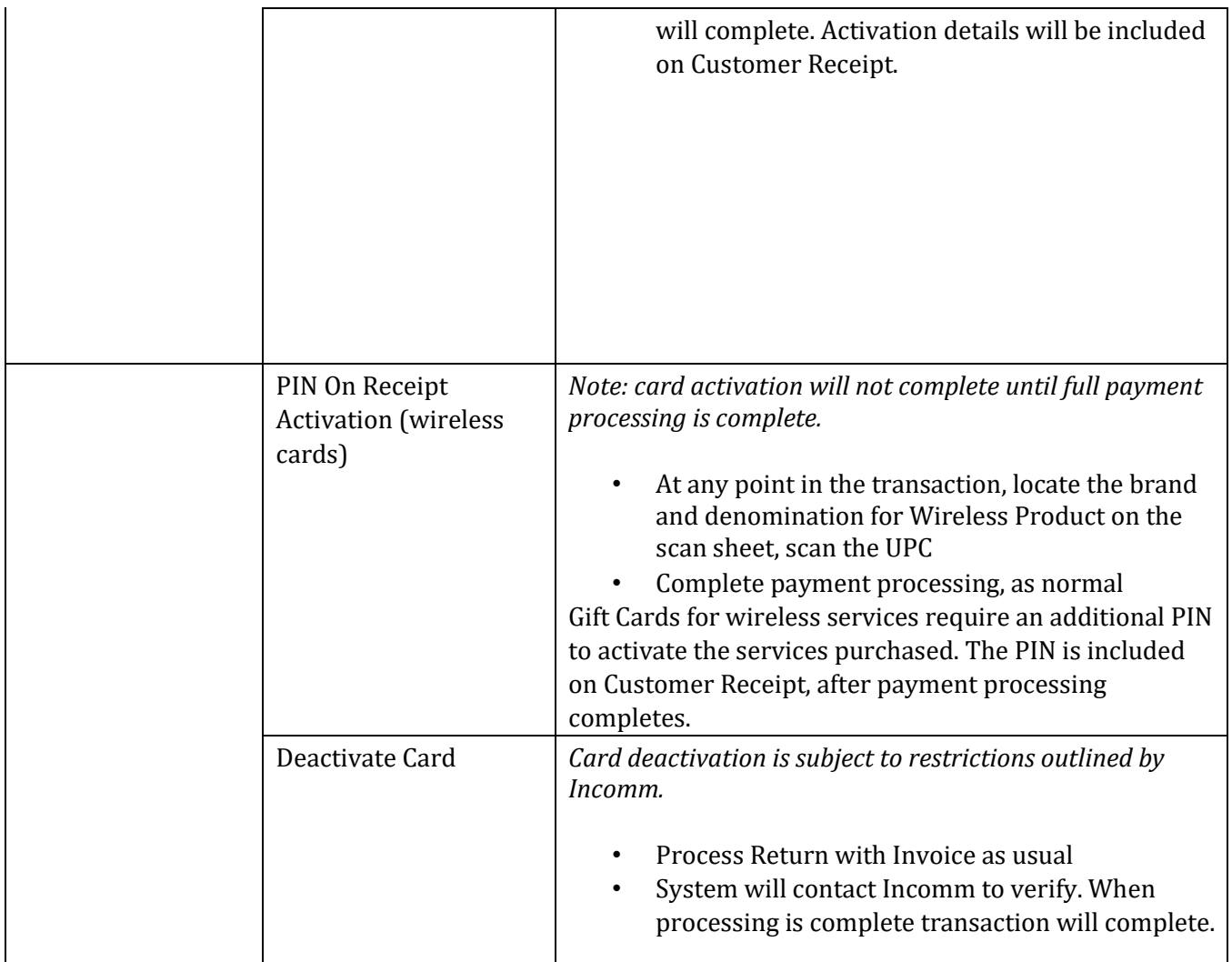

## **GIFTCARD BILLING SUMMARY (RECONCILIATION REPORT)**

Use this report to print a Summary for all Incomm/SPS transactions within the selected date range.

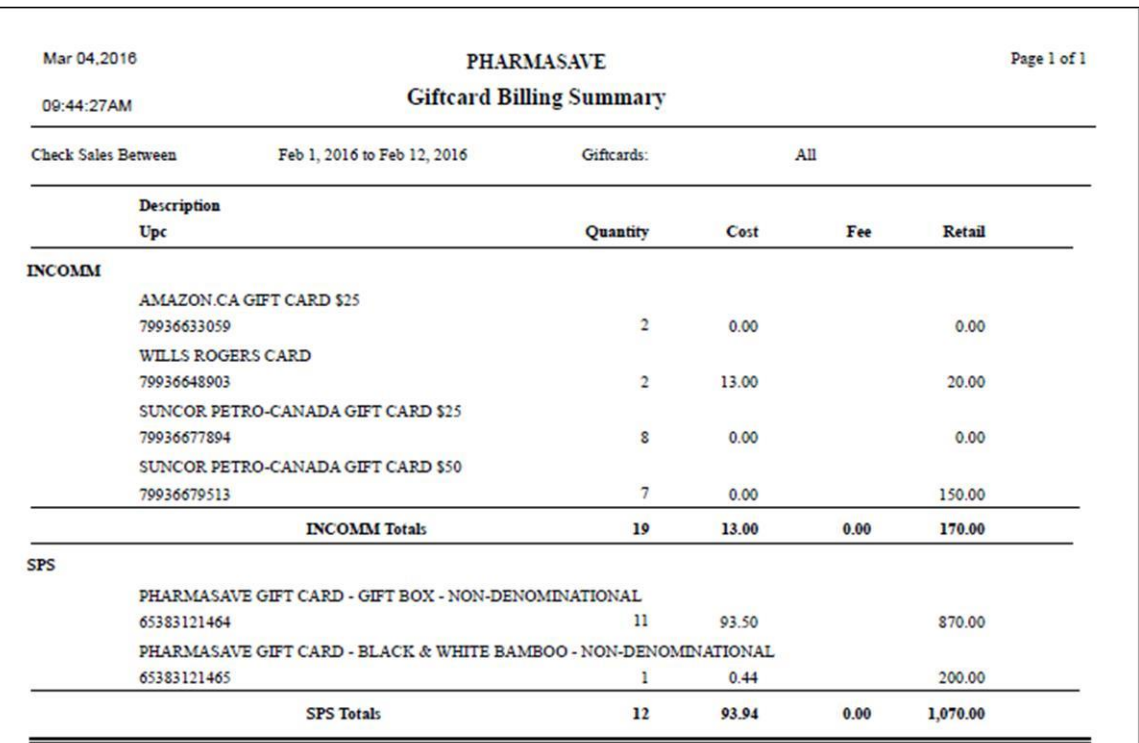

#### **SAMPLE REPORT**

## **GIFTCARD BILLING DETAILS (RECONCILIATION REPORT)**

Use this report to review the details of each card type. The sub-total for each card will match the Summary on the Giftcard Billing Summary report for the same period.

## **SAMPLE REPORT**

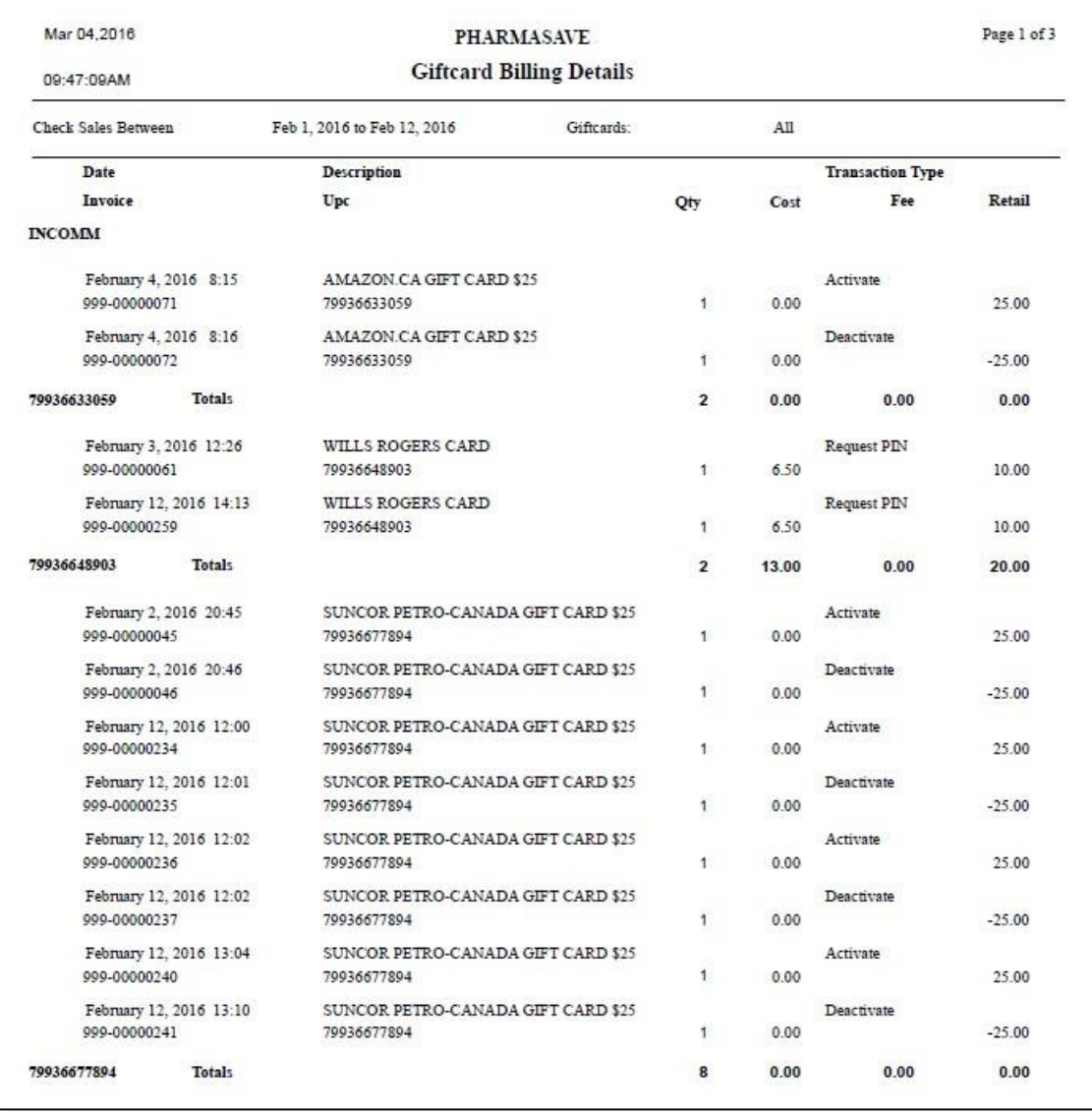

## **PS GIFTCARD PAYMENTS REPORT**

This report can be used to review all payment purchases made using a PS Brand Gift Card.

### **SAMPLE REPORT**

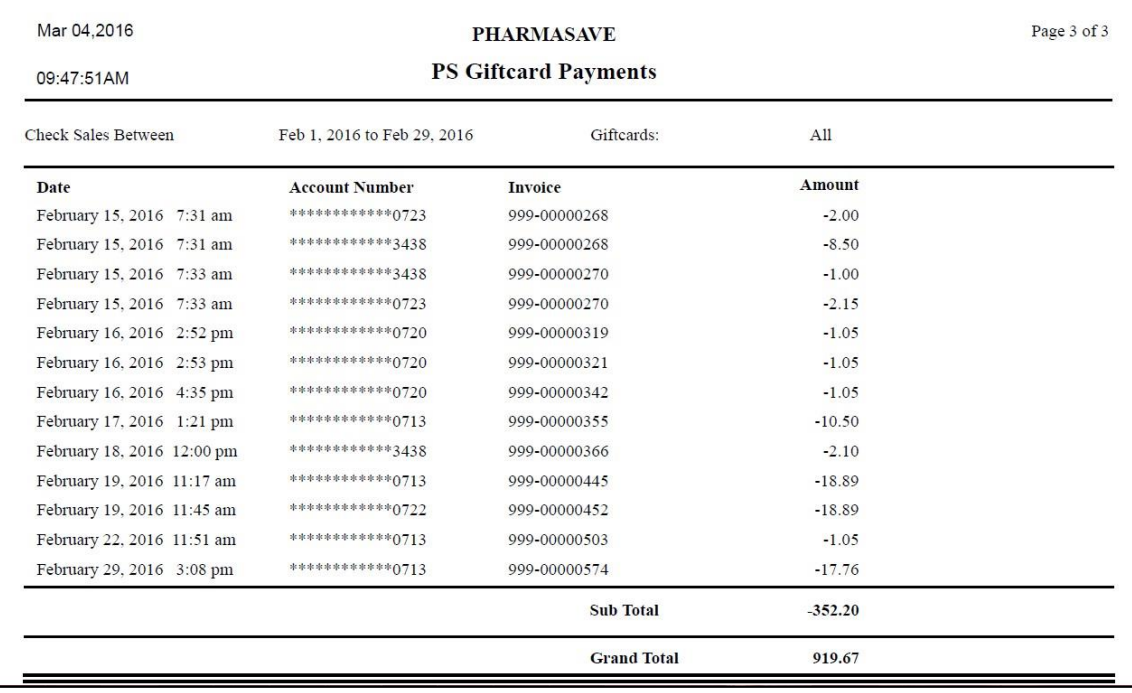